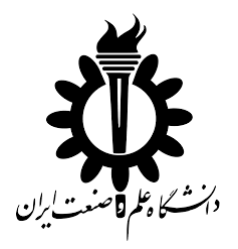

**دانشکده مهندسی کامپیوتر**

گروه مهندسی نرمافزار

## **عنوان پروژه:**

# **روش گام به گام استخراج مدل معماری از متن کد برنامه**

پروژه کالسی **شماره 1** درس مهندسی نرمافزار پیشرفته

دانشجویان:

**مرتضی ذاکری- محسن امیریان**

استاد:

**دکتر سعید پارسا**

تیرماه 1396

### فهرست مطالب

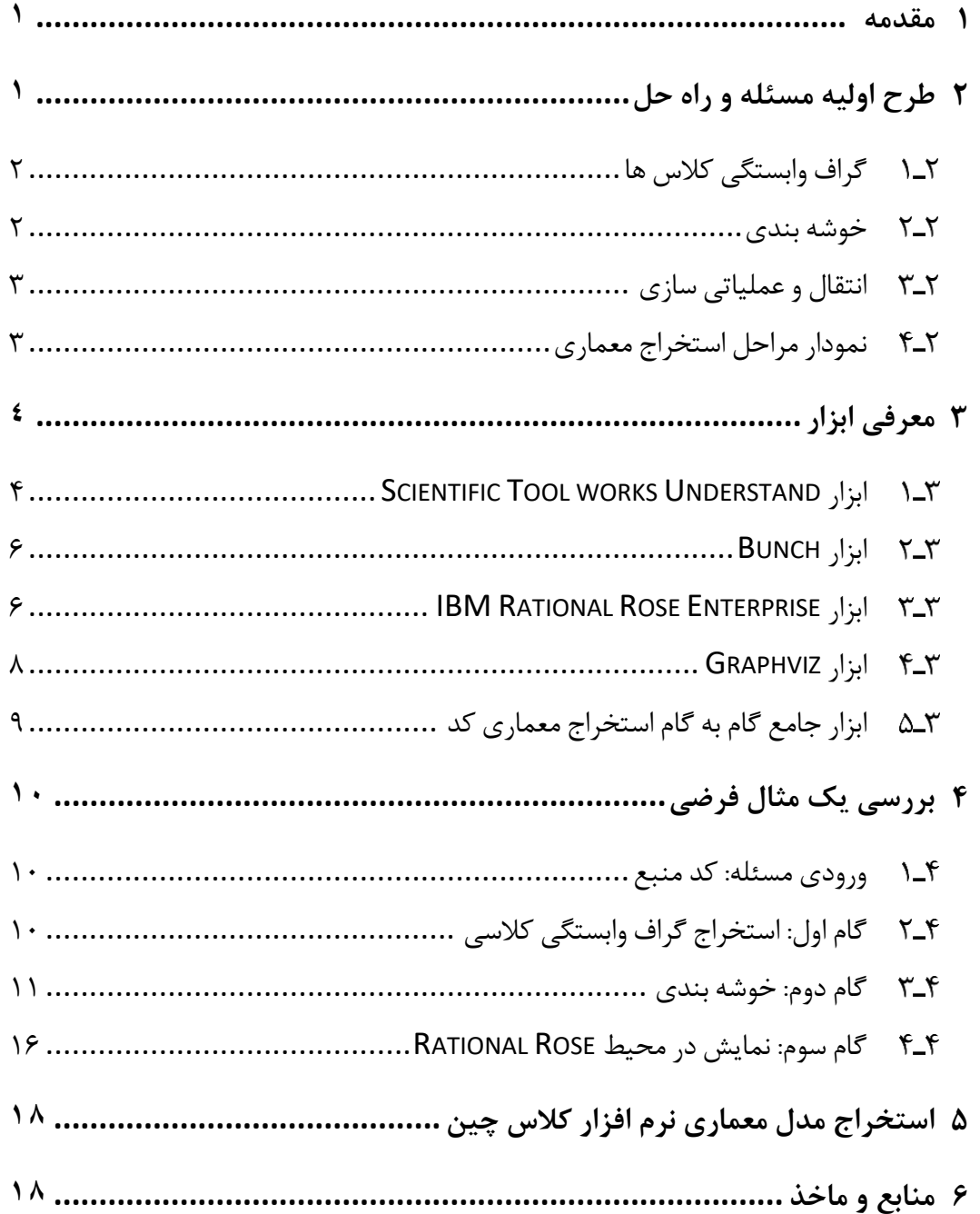

## **فهرست شکل ها**

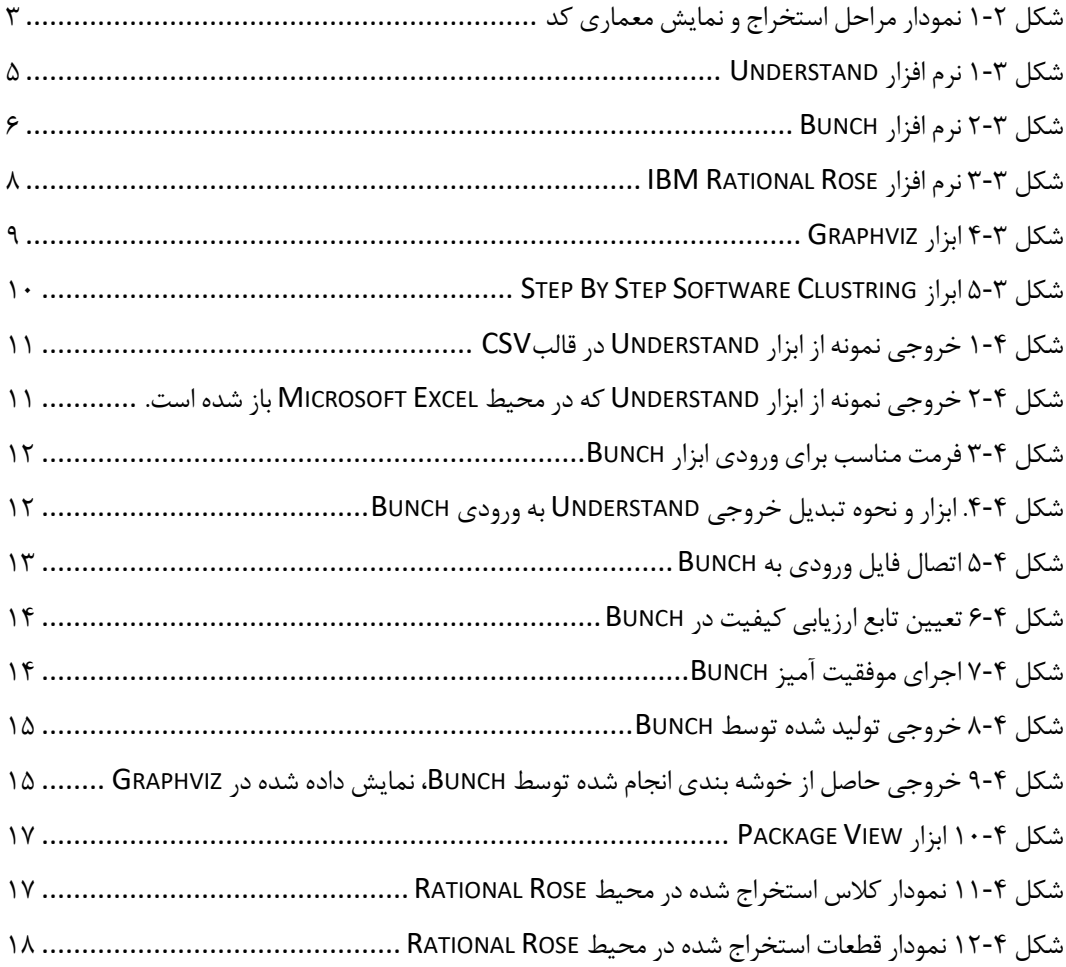

#### <span id="page-3-0"></span>**1 مقدمه**

مهندسی معکوس کد و استخراج معماری از کد منبع برنامه (به بیان دقیق تر استخراج مدل ارتباطی کالس ها و تعیین طرح معماری نرم افزار( عمدتا با دو رویکرد کلی متفاوت صورت می پذیرد. نخستتت، تولید مستتتندات از متن برنامه موجود و از پیش نوشتتته شتتده، به منظور نگهداشـت و توسـعه آن و دوم، کشـف ســاختار کدهای حجیم به منظور درک عملکرد آن ها و تأثیرشان بر روی سیستو های کامپیوتری. ساختار برنامه هایی نظیر بد افزارها، آنتی ویروس ها و غیره.

آن چه در این تمرین به آن خواهیو پرداخت ارایه یه راهکار **گام به گام** ستتتاده جهت 1 ا ستخراج ارتباط بین کالس ها، خو شه بندی و نیز نمایش آن ها در محیط عملیاتی ا ست. این راهکار در واقع **شرح ا ستفاده سل سله مراتبی از مجموعه ای از ابزارها** برای محقق سازی هدف ذکر شتتتده استتتت. در واقع ما از مجموعه ای از ابزارها بهره می گیریو تا به یی خروجی کاربردی از ساختار یی کد موجود دست یابیو.

در ادامه به معرفی هر یی از ابزارها، توضیح روش استفاده از آن ها و گام های پنجگانه روش نام برده می پردازیو. در ابتدا مراحل را با یی مثال فرضتتتی حاوی داده های غیر واقعی و ستتاده پیگیری نموده، نتایج به دستتت آمده را تحلیل می کنیو. ستتپ بر روی یی کد واقعی روش پیشتتنهادی را اجرا می کنیو. علت استتتفاده از مثال اولیه درک کلی جریان کاری که قرار اسـت انجام شــود خواهد بود. در غیر این صــورت ممکن اســت روش کمی پیچیده به نظر آید. همهنین بررسی تکمیلی استخراج مدل معماری از کد واقعی در نظر گرفته شده در نسخه دوم این پیش نویس منتشر می شود.

## <span id="page-3-1"></span>**2 طرح اولیه مسئله و راه حل**

فرض کنید کد منبع یی برنامه بزرگ در قالب تعداد زیادی کالس به صتتتورتی کامال نامرتب در دســترس اســت. چگونه می توان ارتباط بین این کلاس ها پی برد؟ چگونه می توان کلاس های مرتبط را در یک خو شه<sup>۲</sup> قرار داد؟ برای پا سخ به این سوال ها نیازمند ابداع یک یا

-

<sup>1</sup> Clustering

#### <sup>r</sup> Cluster

چند متریک<sup>۳</sup> هســـتیم که بتوان بر حســـب آن تصـــمیم اتخاذ کرد. در واقع با اندازه گیری پارامترهای متریی طرح شده به پاسخ می رسیو.

## <span id="page-4-0"></span>**گراف وابستگی کالس ها**

بدیهی ترین پارامتر قابل محاستتتبه از روی فایل های حاوی کد منبع یی برنامه، تعداد دفعاتی ا ست که هر فایل به دیگری ارجاع دارد. موردهای ب سیاری را می توان به عنوان م صداق واژه ارجاع پذیرفت. از جمله فراخوانی تابع یک کلاس ٔ در کلاس دیگر، ارث بری، تعریف و نمونه سازی شی (ترکیب و تجمع) و غیره. حا صل محا سبه کمی این پارامترها را می توان به صورت این متریی تعمیو داد که یه کالس در رویایی با کالس دیگر به چه اندازه ای درگیر ارتباط استتتت. به این ترتیب می توان یی **گراف وزن دار جهت دار** از پویش کد منبع برنامه، تولید کرد که گره های آن مبین کالس ها و یال های آن مبین ارتباطات بین آن ها، وزن هر یال بیان کننده میزان ارتباط و بالخره جهت هر یال ن شان دهنده طرف واب ستگی ا ست. تولید این گراف با استفاده از تکنیی گرامرهای ویژه و با نوشتن Action های مناسب برای گرامر زبان مورد نظر و سپس پویش متن برنامه امکان پذیر است.

### <span id="page-4-1"></span>**خوشه بندی**

مرحله بعد خو شه بندی کد منبع موجود ا ست. ت صور کنید گراف واب ستگی تعداد ب سیار زیادی از کالس ها داده شده است. احتماال درک چنین گرافی از درک کد برنامه برای شما زمان گیر تر خواهد بود )!(. در نتیجه به ستطح باالتری از طبقه بندی یعنی خوشته بندی کالس ها و سپ محا سبه ارتباطات بین خو شه ها نیازمندیو. با آن که ممکن است صورت م سئله در این قسمت ساده تر به نظر برسد، اما در این جا با مسیر های متعدد انتخاب رو به رو هستیو و روش قطعی برای نیل به خوشــه بندی به همان دقتی که احتمالا کد اولیه خوشــه بندی بوده اســت، وجود ندارد. به نظر می آید روش های جست و جوی آوینی<sup>۵</sup> در هوش مصنوعی، نظیر الگوریتم ها ژنتیی و تپه نوردی مؤثر واقع شتتود و تخمین دقیقی از نحوه خوشتته بندی پیشتتنهاد کند. بنابراین در این مرحله به ابزاری برای خوشه بندی بر اساس این روش ها نیازداریو.

 $*$  Metric

-

<sup><sup>*△</sup>* Heuristic</sup></sup>

<sup>4</sup> در مفهوم عام تر می توان از واژه **فایل** ا ستفاده کرد، ممکن ا ست کد منبع شی گرا نبا شد و واژه کالس بی معنی شود، با این حال در این تمرین رویکرد ما محدود به زبان های شی گرا می باشد.

### <span id="page-5-0"></span>**انتقال و عملیاتی سازی**

خروجی حاصتل از مرحله خوشته بندی مجددا می تواند به صتورت گراف وزن دار جهت داری باشد که آن را گراف وابستگی خوشه ها می نامیو. در واقع عدد وزن یال ها مجموع اعداد ارتباط کالسه های داخل دو خوشه ی مجزا است. هرچند چنین خروجی ارزشمند است اما قابل بهره برداری نیسـت. به منظور عملیاتی ســازی اســتفاده از خوشــه ها می توان آن ها را به یک محیط طراحی و توســعه نرم افزار انتقال داده که در آن این اجزا به صــورت فعال $^s$  و تعاملی $^{\vee}$  در دسترس هستند. پس مرحله سوم انتقال و نمایش در محیط عملیاتی است.

## <span id="page-5-1"></span>**نمودار مراحل استخراج معماری**

مراحل شرح داده شده را می توان در نمودار زیر به صورت خالصه وار دید. مستطیل ها گام های اصلی و دایره ها گام های فرعی مراحل انجام کار را نشان می دهند.

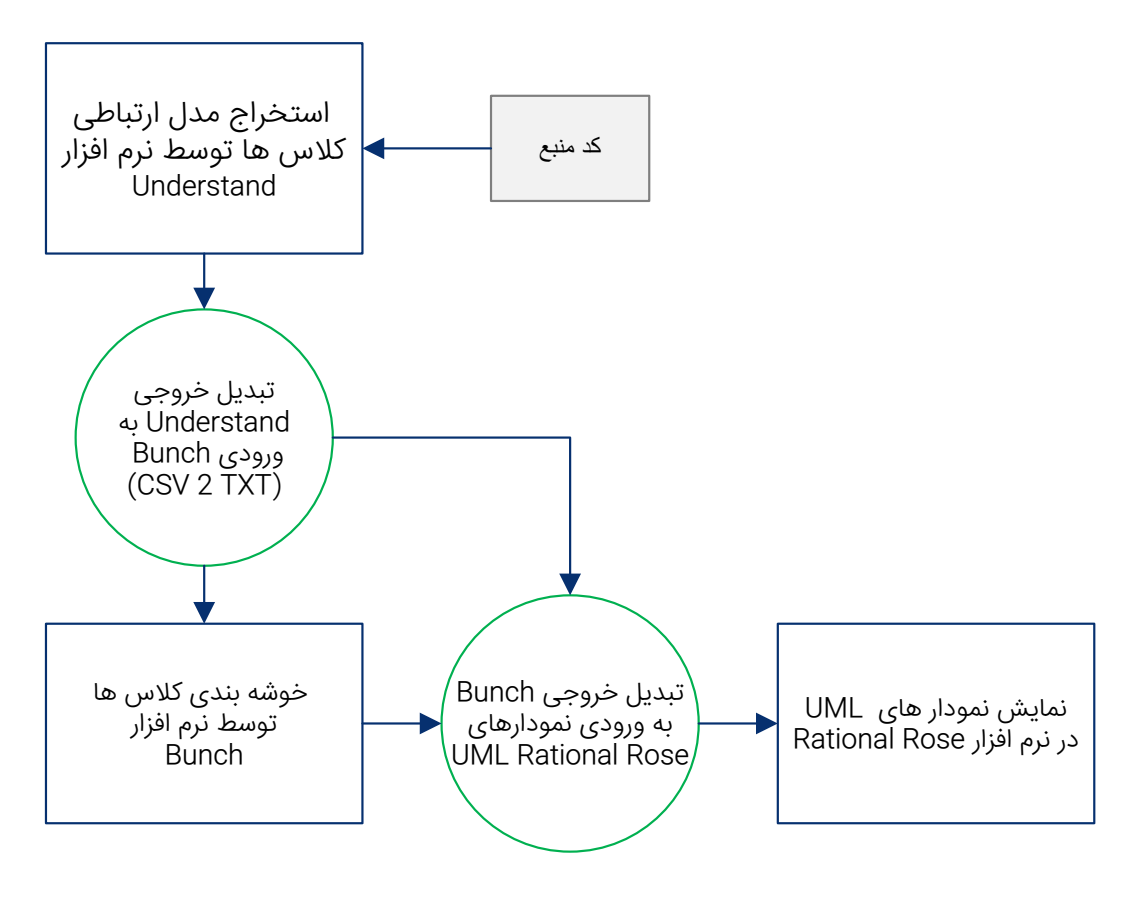

شکل <sup>1</sup>-<sup>2</sup> نمودار مراحل استخراج و نمایش معماری کد

<span id="page-5-2"></span><u>.</u>

<sup>6</sup> Active

7 Interactive

## <span id="page-6-0"></span>**3 معرفی ابزار**

در این قسمت ابزارهای مورد نیاز معرفی می شوند. برای هر سه مرحله اصلی شرح داده شده در بخش قبلی ابزار وجود دارد. این ابزارها منح صر به فرد نی ستند و ساخت نوع جدید از هر کدام ارزش علمی و عملی بالایی دارد. ما در این تمرین روش خود را بر مبنای ســـلســـله ابزارهای زیر ارایه می دهیو. برای آن که خروجی هر ابزار قابل استتتتفاده در ورودی ابزار بعدی باشد، نیازمند نوشتن تکه برنامه هایی هستیو که این تطابق را بر عهده دارند. بنابراین دو ابزارک واسـط (بین هر دو مرحله یکی)، نیز در این جا معرفی می شـوند. در پایان کار یک ابزار هدایت گام به گام نوشته شده است که دنبال کردن این سناریو را تسهیل می کند.

ابتدا نیازمند ابزاری برای استتتتخراج گراف وابستتتتگی از متن کد برنامه هستتتتیو. ابزار Understand works Tool Scientific که در بخش [3تتت1](#page-6-1) معرفی شده، عالوه بر امکان نام برده، امکانات ا ضافه تری نیز دارد. پس از آن از ابزار Bunch برای خو شه بندی ا ستفاده می کنیم. در پایان نیز نمودارهای کالس و قطعه را در Rose Rational IBM تولید می کنیو.

#### <span id="page-6-1"></span>**Scientific Tool works Understand ابزار**

نرم افزار Scientific Tool works Understand یک ابزار تجزیه و تحلیل استتاتیک برای حفاظت، اندازه گیری و تجزیه تحلیل انتقادی برای پایگاه های بزرگ کد )های برنامه نویســی) اســت. این برنامه توانایی شــناخت پلت فرم های متقابل، پشــتیبانی از چندین زبان و همچنین محیط های برنامه نویســـی (محیط توســـعه مجتمع مثل ویژوال اســـتادیو)، تعمیر و نگهداری کد را دارد. این نرم افزار برای کمی به حفظ و ایجاد کد منبع طراحی شتتتده که این کد های منبع می توان ند شتتتا مل کد های منبع JOVIAL, Java, FORTRAN, #C, ++C و یا Pascal/Delphi با شند. این برنامه توانایی شناخت روابط و ساختار های موجود در پروژه های نرم افزاری را دارد. چند نمونه پارامترهای اصلی که این برنامه بررسی می کند عبارت است از:

- تعداد کالس
	- تعداد فایل
	- تعداد خط
- تعداد خط های خالی
	- تعداد خط های کد
- تعداد خط های توضیحات
- تعداد خط های غیر فعال
- Declarative Statement تعداد
- Executable Statement تعداد
	- Ratio Comment to تعداد

عالوه بر آن Understand پارامتر های پیشرفته تری را نیز بررسی و تحلیل می کند، از جمله:

- Cyclomatic Complexity
	- گره ها
	- Coupling کالس
	- درصد عدم انسجام
		- تعداد راه
	- Max Inheritance
		- تعداد کالس پایه
	- تعداد کالس ارث برنده
- تعداد تابع های instance
	- وزن تابع در هر کالس

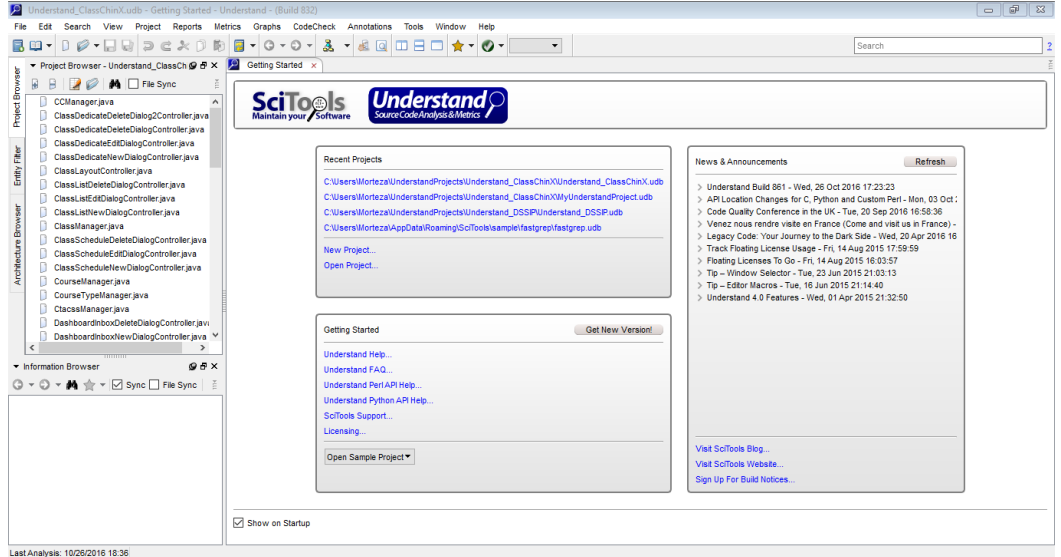

<span id="page-7-0"></span>شکل <sup>1</sup>-<sup>3</sup> نرم افزار *Understand*

### <span id="page-8-0"></span>**ابزار Bunch**

نرم افزار Bunch که حاصل کار تز دکتری آقای Brian S. Mitchell از دانشگاه Drexel است در واقع یی جست و جوی مبنی بر روش های آوینی هوش مصنوعی را برای خوشه بندی بهتر انجتام می دهتد. اطالعتات بیش تر را در صتتتفحته اینترنتی این ابزار بته نشتتتتانی .یافت /[https://www.cs.drexel.edu/~spiros/bunch](https://www.cs.drexel.edu/~spiros/bunch/)

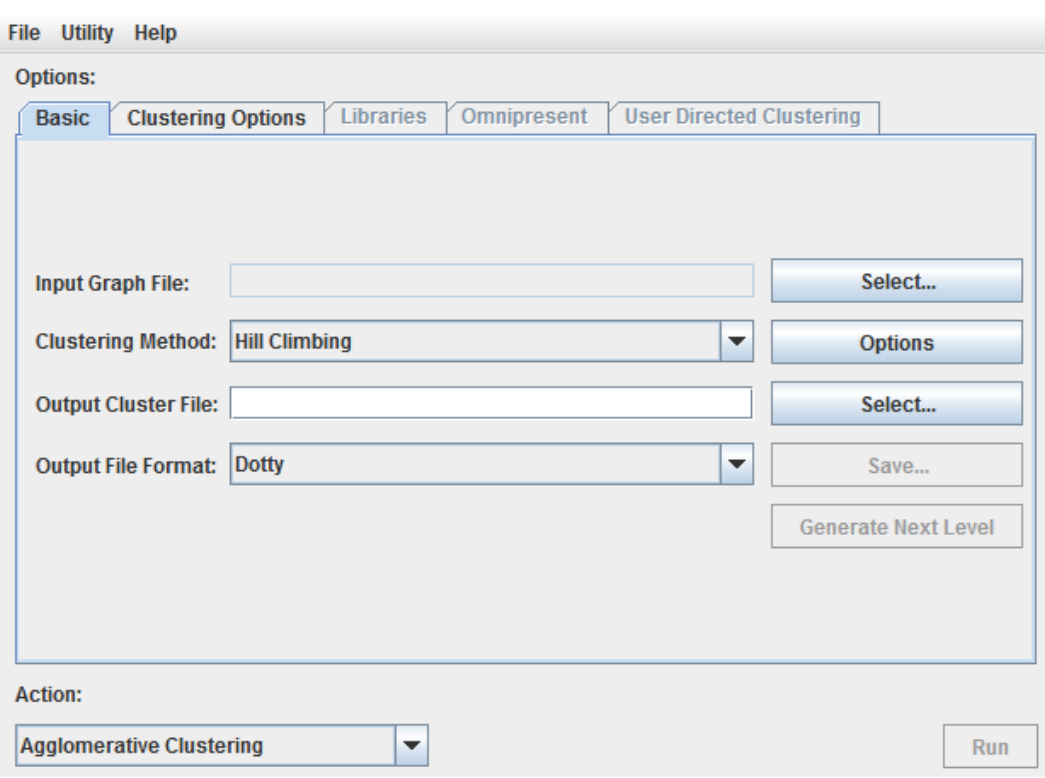

<span id="page-8-2"></span>شکل <sup>2</sup>-<sup>3</sup> نرم افزار *Bunch*

#### <span id="page-8-1"></span>**IBM Rational Rose Enterprise ابزار**

یکی از ابزارهای مدلس ازی نرم افزار از طریق عمومی ترین زبان مدل ســـازی (UML) نرم افزار Enterprise Rose Rational می با شد. این نرم افزار سرعت و دقت عمل مدل سازی محصـــول را بالا می برد. به کمک این نرم افزار می توانید به راحتی به آنالیز و مدل ســــازی Visual ،Java ،CORBA ،Visual C++ ،ANSI C++ ،C++ های زبان به شتتتده تهیه محصتتتوالت Basic بپردازید. به علاوه می توانید برنامه های تحت وب تان را مدل ســازی کنید. این نرم افزار

با ستایر ابزار های تولید شتده توستط کمپانی Rational IBM در زمینه ی توستعه ی چرخه ی حیات نرم افزار هماهنگی دارد. که از این ابزار ها می توان به نرم افزار های compliant-SCC .کرد اشاره IBM Rational Clear Case و version control system

به کمی این نرم افزار می توان به مدل سازی بر ا ساس UML به منظور طراحی پایگاه داده پرداخت. این نرم افزار از ســـیســـتم عامل ویندوز پشـــتیبانی می کند. از دیگر امکانات آن ساخت DTD با فرمت XML به منظور تو سعه ی مح صول می با شد. نمودارهای موجود در این نرم افزار به شرح زیر می باشند:

- Class
- Component
- Deployment
- Sequence
- State Chart
- Use Case
- Collaboration
- Physical Storage Physical Data / Table

قابلیت های کلیدی نرم افزار Enterprise Rose Rational IBM:

- مدل سازی محصول بر اساس زبان UML
- آنالیز و مدل سازی مح صوالت تهیه شده به زبان های ++C، ++C ANSI، ++C Visual، Visual Basic ،Java ،CORBA
	- سازگاری با سایر نرم افزارهای تولید شده در زمینه ی توسعه ی نرم افزار
		- ساخت DTD با فرمت XML
		- پشتیبانی از تکنولوژی RUP
		- مدل سازی به منظور طراحی پایگاه داده
			- پشتیبانی از سیستو عامل ویندوز

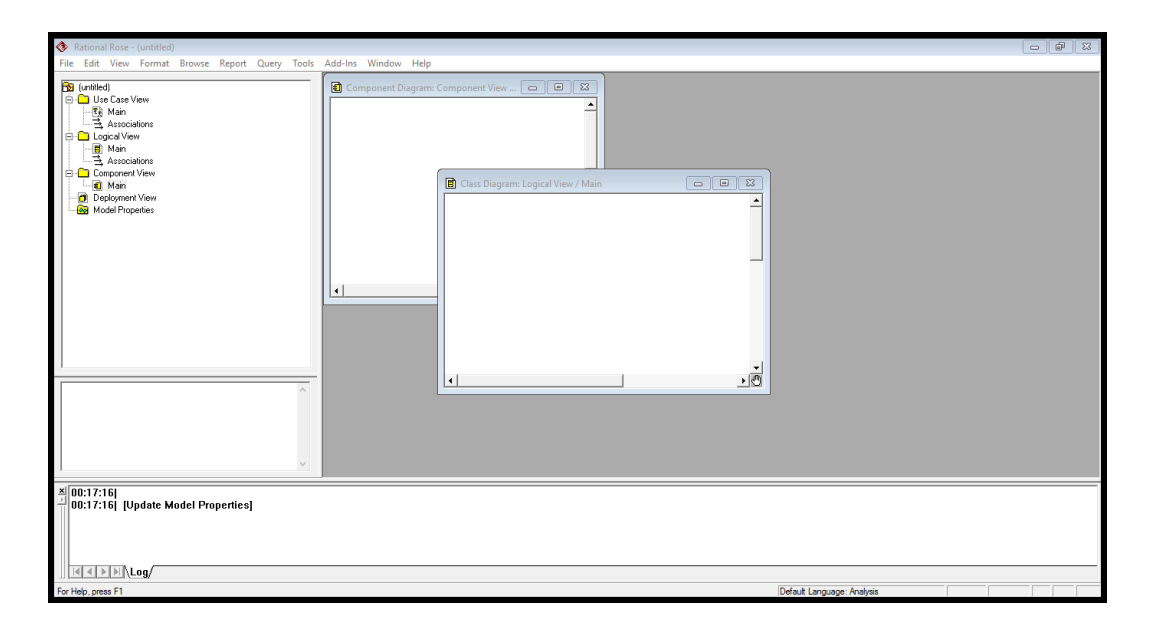

<span id="page-10-1"></span>شکل <sup>3</sup>-<sup>3</sup> نرم افزار *Rose Rational IBM*

### <span id="page-10-0"></span>**ابزار Graphviz**

Graphviz یی ابزار مصور سازی ساختارهای گراف گون است. اگر چه در این مسئله ما با این ابزار ستتتر و کار نداریو، ولی در حقیقت خروجی ابزار Bunch کدی استتتت که به عنوان ورودی Graphviz توسط آن قابل اجراست.

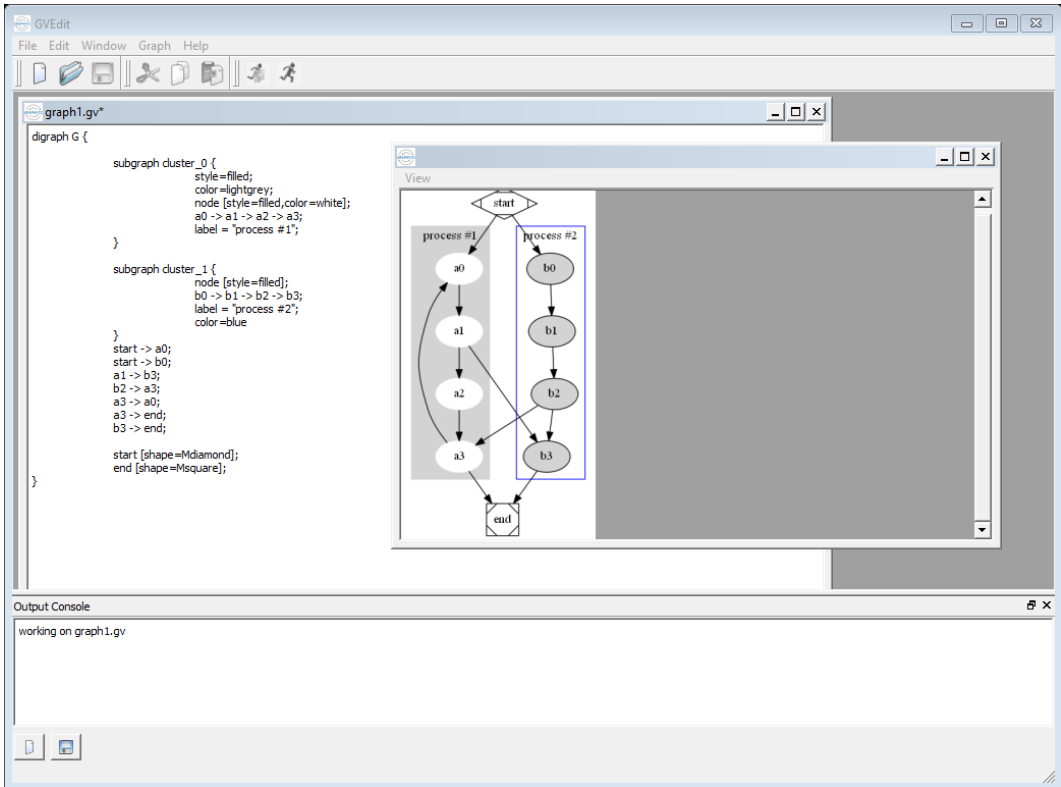

#### <span id="page-11-1"></span>شکل 4-<sup>3</sup> ابزار *Graphviz*

<span id="page-11-0"></span>**ابزار جامع گام به گام استخراج معماری کد**

این ابزار جهت ت سهیل انجام مراحل شرح داده شده در نمودار [شکل](#page-5-2) 1-2 تولید شده است و حاوی دو **ابزارک واسط** جهت تبدیالت بین مرحله ای است. در گام چهارم عنوان شده در این ابزار، Graphviz گنجانده شتده استت که جزو مراحل کار ما نیستت. توجه شتود که گام های موجود در این نرم افزار دقیقا متناستب با مراحل پنجگانه شترح داده شتده در بخش قبلی نیستند ولی در مجموع همین مراحل را طی می کنند.

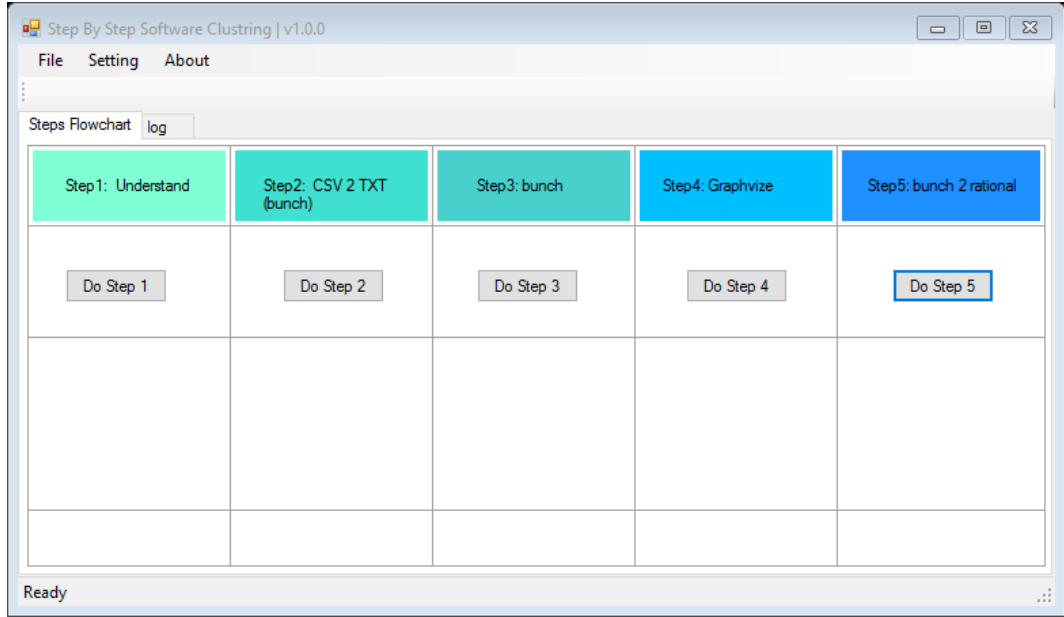

<span id="page-12-3"></span>*Step By Step Software Clustring* ابراز <sup>5</sup>-<sup>3</sup> شکل

## <span id="page-12-0"></span>**4 بررسی یک مثال فرضی**

## <span id="page-12-1"></span>**ورودی مسئله: کد منبع**

فرض کنیو برنامه ای مشتتمل بر 5 کالس f ,e ,c ,b ,a به ما داده شتده استت. با یی بررسی دستی ما اطالعاتی از تعداد دستیابی های متدهای هر کالس به متدهای کالس دیگر به دست می آوریو. برای مثال مشاهده می کنیو که در کالس a دو بار متدهای کالس b فراخوانی شده است. ما این اطالع را به صورت زیر نشان می دهیو:

a b 2

در ادامه سه گام اصلی که به منظور استخراج معماری این کد بایستی طی شود را شرح می دهیو.

## <span id="page-12-2"></span>**گام اول: استخراج گراف وابستگی کالسی**

به همین ترتیب کلیه ارتباطات بین کال سی را ا ستخراج می کنیو. برای این کار از ابزار Understand ا ستفاده می کنیو که خروجی در قالب فایل CSV می دهد. این فایل را می تواند به صتتورت متنی مشتتاهده کرد و یا با نرم افزار Excel باز کرد که به صتتورت مرتبی اطالعات را نشــان می دهد. یک خروجی نمونه که کاملا فرضــی و بر مبنای اطلاعات غیر واقعی اســت در شکل های زیر نشان داده شده است.

> Dependent Class, a, b, c, e, f  $1$  $2$  $a, 2, 1$  $b, r, 4, r$  $3 4 \, c, 3, \ldots$ 5  $e, 1, 4, 1$  $6\quad f, 2, 6,$

<span id="page-13-1"></span>شکل <sup>1</sup>-<sup>4</sup> خروجی نمونه از ابزار *Understand* در قالب *CSV*

|   | <b>Dependent Class</b> | a |  | е |  |
|---|------------------------|---|--|---|--|
|   | а                      |   |  |   |  |
|   |                        |   |  |   |  |
|   |                        |   |  |   |  |
| э | е                      |   |  |   |  |
|   |                        |   |  |   |  |
|   |                        |   |  |   |  |

<span id="page-13-2"></span>شکل <sup>2</sup>-<sup>4</sup> خروجی نمونه از ابزار *Understand* که در محیط *Excel Microsoft* باز شده است.

<span id="page-13-0"></span>**گام دوم: خوشه بندی**

حال برای خوشه بندی این 5 کالس به وسیله ابزار Bunch( دقت کنید که در این مثال به دلیل *کم بودن کلاس ها* ممکن است بتوان با یک نگاه ساده خوشه بندی خوبی را تشخیص داد، اما در پروژه های واقعی انجام چنین کاری تقریبا غیر ممکن اســت)، باید این فایل خروجی را به فرمت ورودی ابزار Bunch تغییر دهیو. فرمت ورودی Bunch به شکل زیر است:

<span id="page-14-0"></span> $a b 2$  $a \t f 1$  $b$  c 4  $c$  a  $3$  $e$  c 4  $f$  b 2  $f$  e  $6$ 

شکل <sup>3</sup>-4 فرمت مناسب برای ورودی ابزار *Bunch*

که همان نحوه اولیه نمایش اطلاعات توســط خودمان بود. در واقع این نمایش به ســـاده ترین شتتکل، توصتتیا یی **گراف وزن دار جهت دار** می باشتتد. به عنوان نمونه ستتطر اول فایل می گوید از a به b یالی با وزن 2 وجود دارد.

حال با ا ستفاده از ابزار TXT 2 CSV موجود در گام 2 برنامه Software Step By Step Clustring می توان خروجی [شکل](#page-14-0) 3-4 را از ورودی [شکل](#page-13-1) 1-4 تولید کرد [\)شکل](#page-14-1) 4-4(.

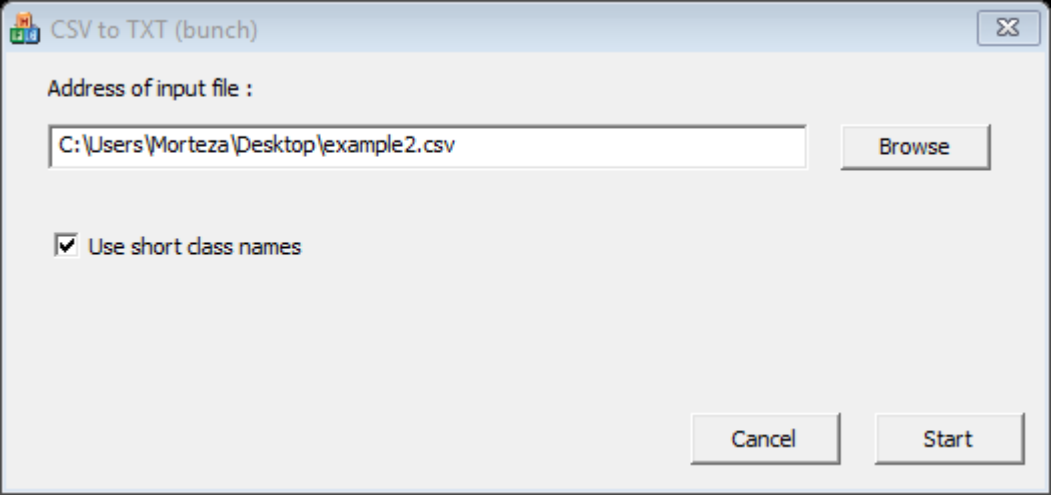

<span id="page-14-1"></span>شکل .4-4 ابزار و نحوه تبدیل خروجی *Understand* به ورودی *Bunch*

در مرحله بعدی با توجه به [شتکل](#page-15-0) 5-4 و [شتکل](#page-16-0) 6-4 که نحوه تنظیمات ابزار Bunch را ن شان می دهد. این برنامه را روی ورودی [شکل](#page-14-0) 3-4 اجرا کرده و خروجی نمایش داده شده در [شکل](#page-17-0) 8-4 را به دست می آوریو که توسط نرم افزار Graphviz قابل تفسیر است. می توان یی شمای گرافیکی از خو شه بندی انجام شده را که تو سط Graphviz تولید شده در [شکل](#page-17-1) 9-4 دید.

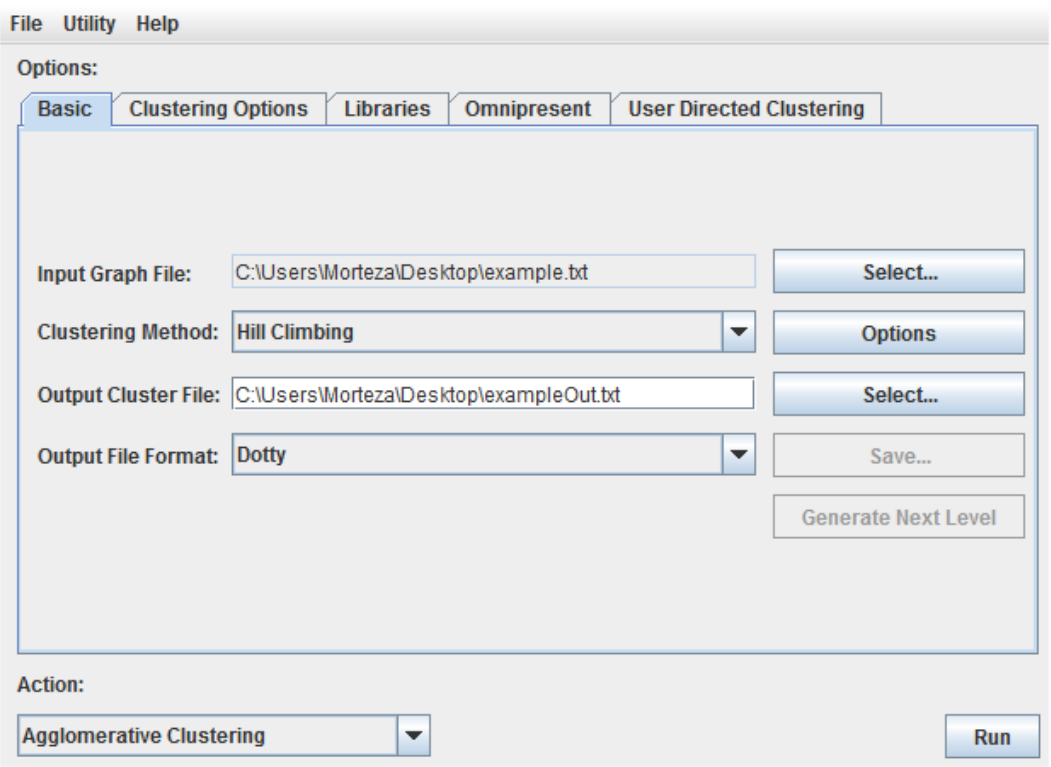

<span id="page-15-0"></span>شکل <sup>5</sup>-4 اتصال فایل ورودی به *Bunch*

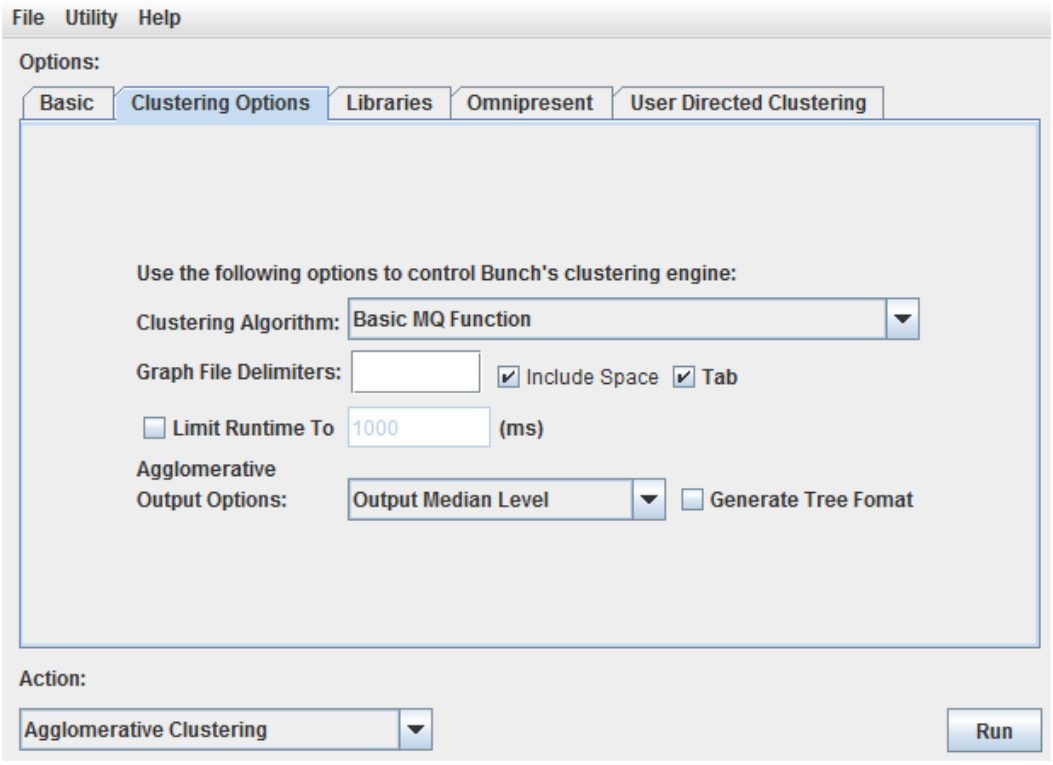

<span id="page-16-0"></span>شکل <sup>6</sup>-<sup>4</sup> تعیین تابع ارزیابی کیفیت در *Bunch*

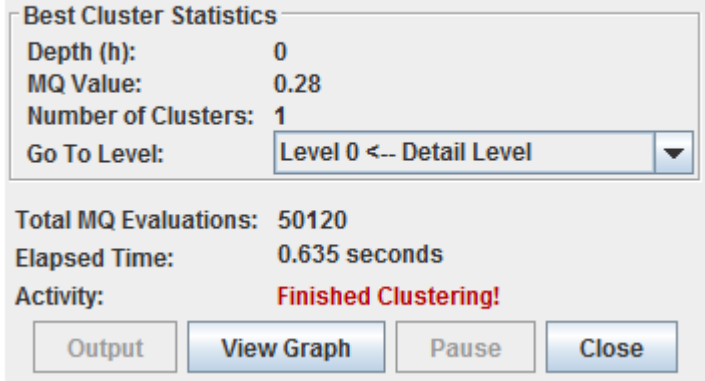

<span id="page-16-1"></span>شکل <sup>7</sup>-<sup>4</sup> اجرای موفقیت آمیز *Bunch*

```
2 /* created with bunch v3 */3 /* Objective Function value = 0.28*/\mathbb{R}6 digraph G {
 7 size = "10, 10";8 rotate = 90;
 9 subgraph cluster0 {
10 label = "(SS-L0):b";
11 color = black;12 style = bold;1314 "c"[label="c", shape=ellipse, color=lightblue, fontcolor=black, style=filled];
15 "e"[label="e", shape=ellipse, color=lightblue, fontcolor=black, style=filled];
16 "f"[label="f", shape=ellipse, color=lightblue, fontcolor=black, style=filled];
17<sup>7</sup>"a"[label="a", shape=ellipse, color=lightblue, fontcolor=black, style=filled];
18 "b"[label="b", shape=ellipse, color=lightblue, fontcolor=black, style=filled];
19}
20 "b" \rightarrow "c" [color=blue, font=6];
21 "a" \rightarrow "b" [color=blue, font=6];
22 "a" -> "f" [color=blue, font=6];
23 "f" -> "b" [color=blue, font=6];
24 "f" \rightarrow "e" [color=blue, font=6];
25 "e" -> "c" [color=blue, font=6];
26 "c" -> "a" [color=blue, font=6];
27 \frac{1}{2}28
```
<span id="page-17-0"></span>شکل <sup>8</sup>-<sup>4</sup> خروجی تولید شده توسط *Bunch*

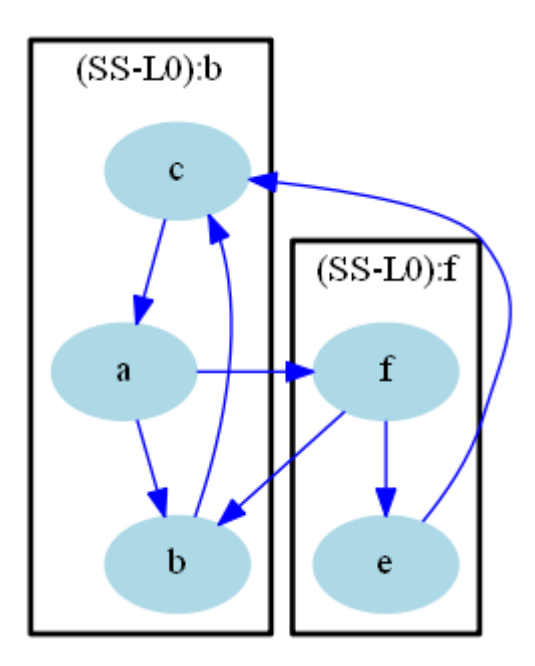

<span id="page-17-1"></span>شکل <sup>9</sup>-<sup>4</sup> خروجی حاصل از خوشه بندی انجام شده توسط *Bunch*، نمایش داده شده در *Graphviz*

چنان چه از نمایش گرافیکی [شتتتکل](#page-17-1) 9-4 بر می آید، Bunch توانستتتت دو خوشتتته را ت شخیص دهد یعنی کالس های برنامه فر ضی ما را با توجه به حد ات صاالت به دو مجموعه ,a{ {c ,b و {e ,f {افراز کرد. می توان الگوریتو های Bunch را تغییر داد و نتایج متفاوتی به دستتت آورد و بهترین نتیجه ممکن را برگزید. با این حال به دلیل وجود جستتتت و جوهای مبنی بر هوش مصنوعی قطعیت در کار نیست.

<span id="page-18-0"></span>**گام سوم: نمایش در محیط Rose Rational**

در قسمت پایانی ما عالقمندیو تا خروجی حاصل از گراف وابستگی و نیز خوشه بندی را به محیط Rose Rational انتقال دهیو. این انتقال با استتتتفاده از ابزار موجود در گام ،5 به عنوان View Package صتورت می گیرد که استتفاده از آن بستیار ستاده بوده و شتبیه Bunch است.

ورودی این ابزار هر دو خروجی حاصـــل از گام های اول و دوم اســـت، یعنی هم فایل TXT. اولیه حاوی گراف وابستتتتگی کالس ها و هو فایل خروجی Bunch( Dotty. )را به عنوان ورودی به ابزار View Package می دهیو و نمودار های UML را به عنوان خروجی ن هایی در Rational Rose مشـــاهده می کنیم. ابزار Package View برای تولید و نمایش خروجی از کتابخانه های Rose Rational شرکت IBM استفاده می کند که برای اجرای صحیح آن بایستی Rose Rational IBM از قبل بر روی سیستو نصب گردیده باشد.

در [شکل](#page-19-0) 10-4 ابزار View Package و نحوه استفاده از آن در این مثال نشان داده شده استت. در [شتکل](#page-19-1) 11-4 نمودار کالس استتخراج شتده از متن برنامه در محیط Rose Rational نشان داده شده است و بالخره در [شکل](#page-20-2) 12-4 نمودار قطعات استخراج شده از متن برنامه توسط ابزار Bunch که در این محیط عملیاتی نگاشت شده، به تصویر کشیده شده است.

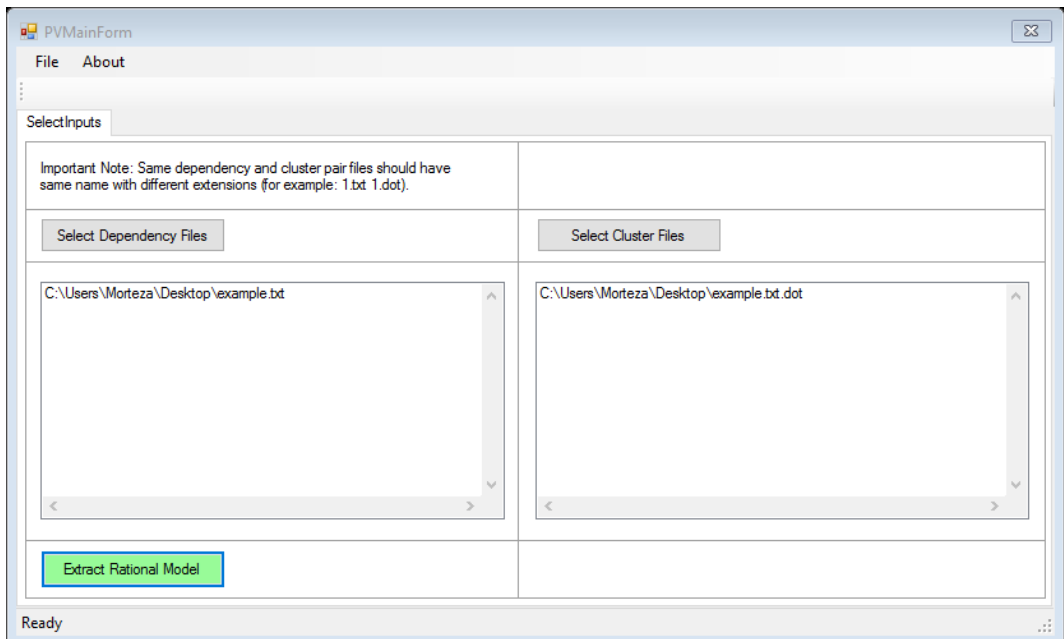

<span id="page-19-0"></span>شکل <sup>10</sup>-4 ابزار *View Package*

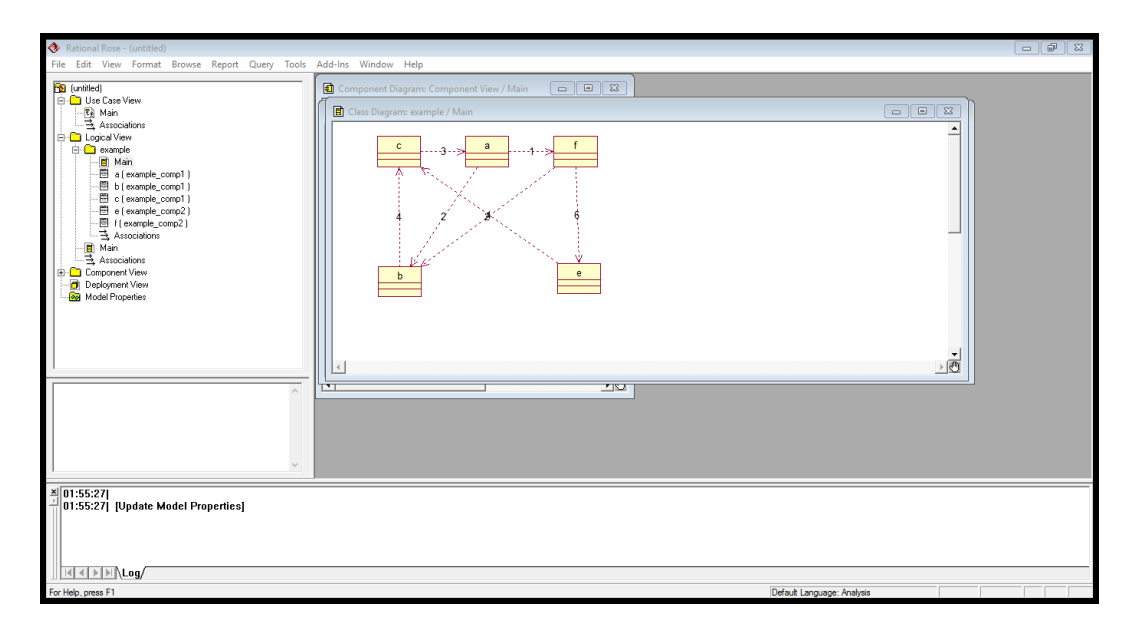

<span id="page-19-1"></span>شکل <sup>11</sup>-<sup>4</sup> نمودار کالس استخراج شده در محیط *Rose Rational*

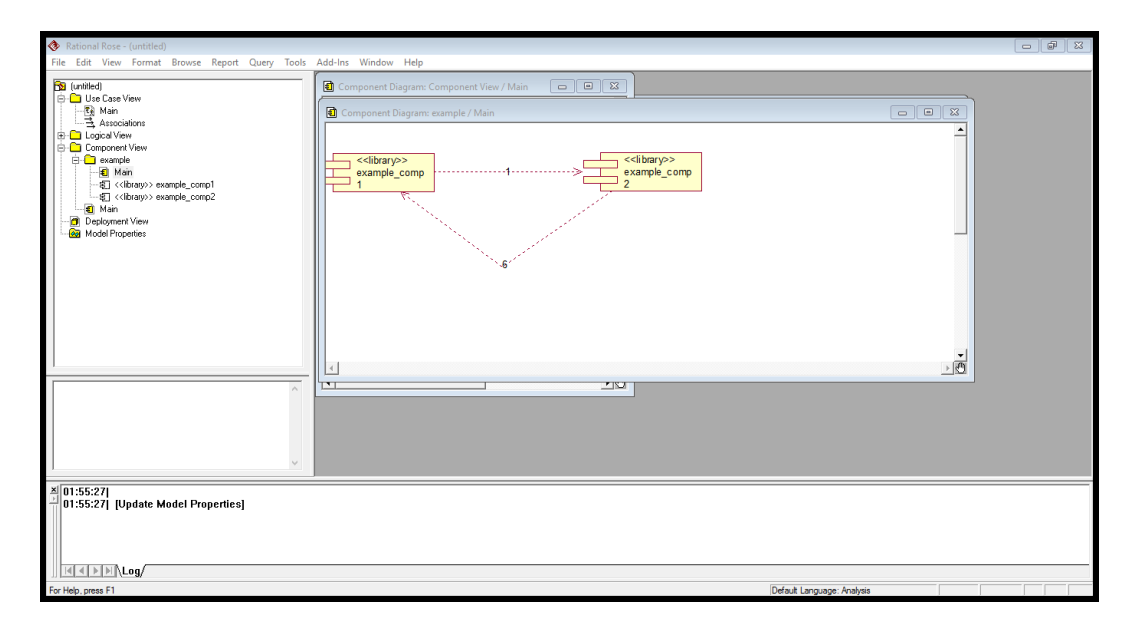

<span id="page-20-2"></span>شکل <sup>12</sup>-<sup>4</sup> نمودار قطعات استخراج شده در محیط *Rose Rational*

بدین ترتیب مراحل ا ستخراج معماری از متن کد برنامه برای این مثال فر ضی خاص و نحوه استفاده زنجیری از ابزارهای گوناگون معرفی شده در بخش های قبل، به پایان می رسد و می توانیو این مرا حل را روی یی کد واقعی اجرا کنیو که در بخش ب عدی به آن خواهیو پرداخت.

## <span id="page-20-0"></span>**5 استخراج مدل معماری نرم افزار کالس چین**

نرم افزار کالس چین یی برنامه متن باز استتتت که جهت برنامه ریزی و چیدمان مکان کالس های درسی دانشکده فنی و مهندسی دانشگاه اراک، تهیه شده است. این برنامه به زبان جاوا نوشته شده است و متن کد آن از وب سایت Github قابل دسترسی است. در این قسمت ق صد داریو تا با روش گام به گام طرح شده معماری این کد را ا ستخراج نماییو. با توجه به آن که تعداد کلاس های این برنامه زیاد اســت (بیش از ۱۰۰ کلاس) به روش دســـتی نمی توان معماری را استخراج نمود و بایستی از روش گفته شده مراحل را پیگیری نمود.

\*\*در نسخه دوم این پیش نویس توضیحات این بخش کامل می گردد.

## <span id="page-20-1"></span>**6 منابع و ماخذ**

\*\*\*